### Ασύρµατη λειτουργία (µόνο σε επιλεγµένα µοντέλα) Οδηγός χρήσης

© Copyright 2007 Hewlett-Packard Development Company, L.P.

Η ονοµασία Windows είναι εµπορικό σήµα κατατεθέν της εταιρείας Microsoft Corporation στις Η.Π.Α. Η ονοµασία Bluetooth είναι εµπορικό σήµα που ανήκει στον κάτοχο αυτής και χρησιµοποιείται από τη Hewlett-Packard Company µε την άδειά της.

Οι πληροφορίες στο παρόν έγγραφο µπορεί να αλλάξουν χωρίς προειδοποίηση. Οι µοναδικές εγγυήσεις για προϊόντα και υπηρεσίες της HP είναι αυτές που ορίζονται στις ρητές δηλώσεις εγγύησης που συνοδεύουν αυτά τα προϊόντα και αυτές τις υπηρεσίες. Τίποτα από όσα αναφέρονται στο παρόν δεν πρέπει να εκληφθεί ως πρόσθετη εγγύηση. Η HP δεν θα φέρει ευθύνη για τεχνικά ή λεκτικά σφάλµατα ή παραλείψεις που περιλαµβάνονται στο παρόν.

Πρώτη έκδοση: Ιούνιος 2007

Κωδικός εγγράφου: 449411–151

#### **Σηµείωση για το προϊόν**

Αυτός ο οδηγός χρήσης περιγράφει λειτουργίες που είναι κοινές στα περισσότερα µοντέλα. Ορισµένες λειτουργίες µπορεί να µην είναι διαθέσιµες στο δικό σας υπολογιστή.

# **Πίνακας περιεχοµένων**

#### **1 [Πληροφορίες](#page-6-0) για τις ενσωµατωµένες ασύρµατες συσκευές**

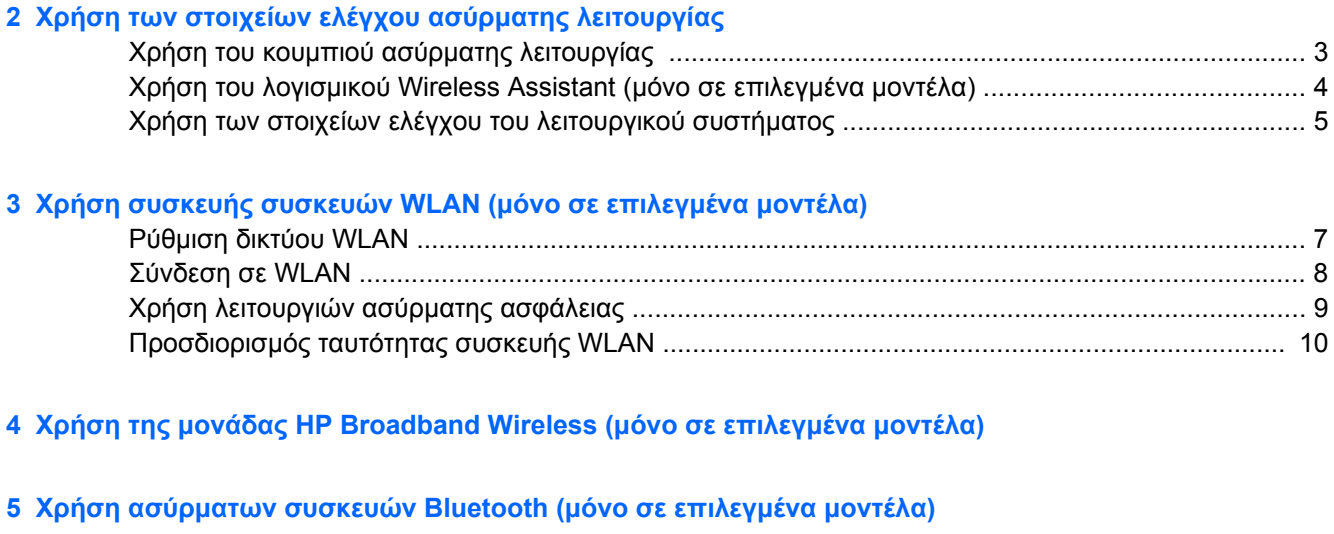

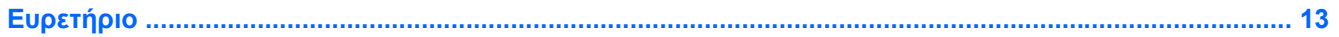

## <span id="page-6-0"></span>**1 Πληροφορίες για τις ενσωµατωµένες ασύρµατες συσκευές**

Η ασύρµατη τεχνολογία µεταφέρει δεδοµένα µέσω ραδιοκυµάτων αντί καλωδίων. Ο υπολογιστής σας ενδέχεται να είναι εξοπλισµένος µε µία από τις παρακάτω ασύρµατες συσκευές:

- Συσκευή ασύρµατου τοπικού δικτύου (WLAN)—Συνδέει τον υπολογιστή σε ασύρµατα τοπικά δίκτυα (γνωστά ως δίκτυα Wi-Fi, ασύρµατα LAN ή WLAN) σε εταιρικά γραφεία, στο σπίτι και δηµόσια µέρη, όπως αεροδρόµια, εστιατόρια, καφετέριες, ξενοδοχεία και πανεπιστήµια. Στα δίκτυα WLAN, κάθε κινητή ασύρµατη συσκευή επικοινωνεί µε ένα ασύρµατο δροµολογητή ή ένα σηµείο ασύρµατης πρόσβασης.
- Μονάδα HP Broadband Wireless Module—Μια συσκευή ασύρµατου δικτύου ευρείας ζώνης (WWAN) που παρέχει πρόσβαση σε πληροφορίες όποτε διατίθεται υπηρεσία κινητού δικτύου. Στα δίκτυα WWAN, κάθε φορητή συσκευή επικοινωνεί µε σταθµό βάσης παροχέα κινητού δικτύου. Οι παροχείς κινητών δικτύων, εγκαθιστούν δίκτυα σταθµών βάσης (παρόµοια µε τους πύργους κινητής τηλεφωνίας) σε µεγάλες γεωγραφικές περιοχές, παρέχοντας αποτελεσµατική κάλυψη σε ολόκληρες πολιτείες, περιοχές ή ακόµα και χώρες.
- Συσκευή Bluetooth®—∆ηµιουργεί προσωπικό δίκτυο (PAN) για σύνδεση µε άλλες συσκευές Bluetooth, όπως υπολογιστές, τηλέφωνα, εκτυπωτές, ακουστικά, ηχεία και φωτογραφικές μηχανές. Σε δίκτυο PAN, κάθε συσκευή επικοινωνεί απευθείας µε άλλες συσκευές και οι συσκευές πρέπει να βρίσκονται σχετικά κοντά µεταξύ τους—τυπικά πρέπει να απέχουν το πολύ 10 µέτρα η µία από την άλλη.

Για περισσότερες πληροφορίες σχετικά µε την ασύρµατη τεχνολογία, ανατρέξτε στις πληροφορίες και τοποθεσίες web που παρέχονται στη Βοήθεια και υποστήριξη.

## <span id="page-7-0"></span>**2 Χρήση των στοιχείων ελέγχου ασύρµατης λειτουργίας**

Μπορείτε να ελέγξετε τις ασύρµατες συσκευές στον υπολογιστή χρησιµοποιώντας τις εξής µεθόδους:

- Κουµπί ή διακόπτης ασύρµατης λειτουργίας (σε αυτό τον οδηγό αναφέρεται ως κουµπί ασύρµατης λειτουργίας)
- Λογισµικό Wireless Assistant (µόνο σε επιλεγµένα µοντέλα)
- Στοιχεία ελέγχου λειτουργικού συστήµατος

### <span id="page-8-0"></span>**Χρήση του κουµπιού ασύρµατης λειτουργίας**

Ο υπολογιστής διαθέτει κουµπί ασύρµατης λειτουργίας, µία ή περισσότερες ασύρµατες συσκευές και µία ή δύο φωτεινές ενδείξεις ασύρµατης λειτουργίας, ανάλογα µε το µοντέλο. Όλες οι ασύρµατες συσκευές που διαθέτει ο υπολογιστής είναι εργοστασιακά ενεργοποιηµένες και εποµένως η φωτεινή ένδειξη ασύρµατης λειτουργίας ανάβει (µπλε) όταν ενεργοποιείτε τον υπολογιστή.

Η φωτεινή ένδειξη ασύρµατης λειτουργίας υποδεικνύει τη συνολική κατάσταση τροφοδοσίας των ασύρµατων συσκευών και όχι την κατάσταση µεµονωµένων συσκευών. Εάν η φωτεινή ένδειξη ασύρµατης λειτουργίας είναι µπλε, τότε τουλάχιστον µία ασύρµατη συσκευή είναι ενεργοποιηµένη. Αν η φωτεινή ένδειξη ασύρµατης λειτουργίας είναι σβηστή, τότε όλες οι ασύρµατες συσκευές είναι απενεργοποιηµένες.

**ΣΗΜΕΙΩΣΗ** Σε ορισµένα µοντέλα, η φωτεινή ένδειξη ασύρµατης λειτουργίας γίνεται πορτοκαλί όταν όλες οι ασύρµατες συσκευές είναι απενεργοποιηµένες.

Καθώς οι ασύρµατες συσκευές είναι ενεργοποιηµένες από τον κατασκευαστή, µπορείτε να χρησιµοποιήσετε το κουµπί ασύρµατης λειτουργίας για να ενεργοποιήσετε ή να απενεργοποιήσετε ταυτόχρονα τις ασύρµατες συσκευές. Μπορείτε να ελέγξετε τις µεµονωµένες ασύρµατες συσκευές µέσω του προγράµµατος Wireless Assistant (µόνο σε επιλεγµένα µοντέλα) ή µέσω του βοηθητικού προγράµµατος Computer Setup.

**ΣΗΜΕΙΩΣΗ** Εάν οι ασύρµατες συσκευές είναι απενεργοποιηµένες, το κουµπί ασύρµατης λειτουργίας δεν θα λειτουργεί µέχρι να ενεργοποιήσετε ξανά τις ασύρµατες συσκευές.

### <span id="page-9-0"></span>**Χρήση του λογισµικού Wireless Assistant (µόνο σε επιλεγµένα µοντέλα)**

Μια ασύρµατη συσκευή µπορεί να ενεργοποιηθεί ή να απενεργοποιηθεί από το λογισµικό Wireless Assistant. Εάν μια ασύρματη συσκευή είναι απενεργοποιημένη μέσω του Computer Setup, θα πρέπει να ενεργοποιηθεί ξανά µέσω του Computer Setup πριν να είναι δυνατόν να ενεργοποιηθεί και να απενεργοποιηθεί ξανά µέσω του Wireless Assistant.

 $\mathbb{R}$  ΣΗΜΕΙΩΣΗ Η ενεργοποίηση μιας ασύρματης συσκευής δεν συνδέει αυτόματα τον υπολογιστή σε δίκτυο ή σε συσκευή Bluetooth.

Για να προβάλετε την κατάσταση των ασύρµατων συσκευών, κάντε κλικ στο εικονίδιο του **Wireless Assistant** στο Κέντρο φορητότητας των Windows®.

Για περισσότερες πληροφορίες, ανατρέξτε στην online βοήθεια του Wireless Assistant:

- **1.** Ανοίξτε το πρόγραµµα Wireless Assistant κάνοντας κλικ στο εικονίδιο του Κέντρου φορητότητας των Windows.
- **2.** Κάντε κλικ στο κουµπί **Help** (Βοήθεια).

### <span id="page-10-0"></span>**Χρήση των στοιχείων ελέγχου του λειτουργικού συστήµατος**

Ορισµένα λειτουργικά συστήµατα παρέχουν επίσης µια µέθοδο διαχείρισης των ενσωµατωµένων ασύρµατων συσκευών και της ασύρµατης σύνδεσης. Για περισσότερες πληροφορίες ανατρέξτε στον οδηγό χρήσης για το λειτουργικό σας σύστηµα.

## <span id="page-11-0"></span>**3 Χρήση συσκευής συσκευών WLAN (µόνο σε επιλεγµένα µοντέλα)**

Με µια συσκευή WLAN µπορείτε να έχετε πρόσβαση σε ένα ασύρµατο τοπικό δίκτυο, το οποίο αποτελείται από άλλους υπολογιστές και βοηθητικά εξαρτήµατα, τα οποία συνδέονται µε ασύρµατο δροµολογητή ή σηµείο ασύρµατης πρόσβασης.

- **ΣΗΜΕΙΩΣΗ** Οι όροι *ασύρµατος δροµολογητής* και *σηµείο ασύρµατης πρόσβασης* συνήθως χρησιµοποιούνται εναλλακτικά.
	- Ένα ασύρματο δίκτυο WLAN μεγάλης κλίμακας, όπως ένα εταιρικό ή δημόσιο WLAN, τυπικά χρησιµοποιεί σηµεία ασύρµατης πρόσβασης, τα οποία µπορούν να δεχτούν ένα µεγάλο αριθµό υπολογιστών και βοηθητικών εξαρτηµάτων και να διαχωρίσουν σηµαντικές λειτουργίες δικτύου.
	- Ένα οικιακό ή μικρού γραφείου WLAN τυπικά χρησιμοποιεί έναν ασύρματο δρομολογητή, ο οποίος επιτρέπει σε πολλούς ασύρµατους και ενσύρµατους υπολογιστές να χρησιµοποιούν από κοινού µια σύνδεση στο Internet, έναν εκτυπωτή και αρχεία, χωρίς να απαιτούνται επιπλέον τµήµατα υλικού ή λογισµικού.
- **E ΣΗΜΕΙΩΣΗ** Για τη χρήση της συσκευής WLAN στον υπολογιστή, πρέπει να συνδεθείτε σε υποδομή WLAN (παρέχεται μέσω παροχέα υπηρεσιών ή δημοσίου ή εταιρικού δικτύου).

Οι υπολογιστές που περιλαµβάνουν συσκευές WLAN υποστηρίζουν ένα ή περισσότερα από τα ακόλουθα βιοµηχανικά πρότυπα ΙΕΕΕ:

- Το 802.11b, το πρώτο δηµοφιλές πρότυπο, υποστηρίζει ταχύτητες δεδοµένων µέχρι 11 Mbps και λειτουργεί σε συχνότητα 2,4 GHz.
- Το 802.11g υποστηρίζει ταχύτητες δεδοµένων µέχρι 54 Mbps και λειτουργεί σε συχνότητα 2,4 GHz. Οι συσκευές WLAN 802.11g είναι συµβατές µε συσκευές 802.11b και έτσι µπορούν να λειτουργήσουν στο ίδιο δίκτυο.
- Το 802.11a υποστηρίζει ταχύτητες δεδοµένων µέχρι 54 Mbps και λειτουργεί σε συχνότητα 5 GHz.
- **EΥ ΣΗΜΕΙΩΣΗ** Το πρότυπο 802.11a δεν είναι συμβατό με τα πρότυπα 802.11b και 802.11g.
- Το πρότυπο 802.11n υποστηρίζει ταχύτητες δεδοµένων µέχρι 270 Mbps και λειτουργεί σε συχνότητα 2,4 GHz ή 5 GHz, καθιστώντας το συµβατό µε τις προηγούµενες εκδόσεις 802.11a, b και g.

### <span id="page-12-0"></span>**Ρύθµιση δικτύου WLAN**

Για να εγκαταστήσετε ένα WLAN και να συνδεθείτε στο Internet, χρειάζεστε τον παρακάτω εξοπλισµό:

- Ένα µόντεµ ευρείας ζώνης (DSL ή καλωδιακό) **(1)** και υπηρεσία Internet υψηλής ταχύτητας, την οποία έχετε προµηθευτεί από έναν παροχέα υπηρεσιών Internet (ISP)
- Έναν ασύρµατο δροµολογητή (πωλείται χωριστά) **(2)**
- Τον ασύρµατο υπολογιστή **(3)**

Η παρακάτω εικόνα δείχνει ένα παράδειγµα εγκατάστασης ασύρµατου δικτύου συνδεδεµένου στο Internet.

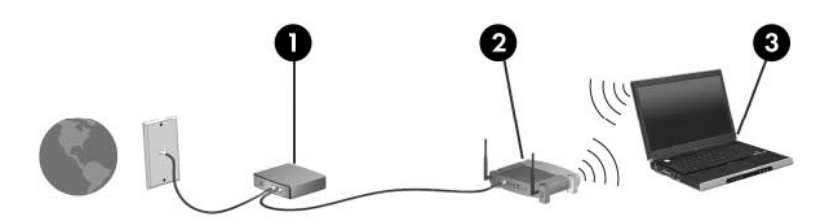

Καθώς το δίκτυό σας µεγαλώνει, µπορείτε να συνδέετε επιπλέον ασύρµατους και ενσύρµατους υπολογιστές στο δίκτυο για πρόσβαση στο Internet.

Για βοήθεια κατά την εγκατάσταση του δικτύου WLAN, ανατρέξτε στις πληροφορίες που παρέχει ο κατασκευαστής του δροµολογητή ή ο παροχέας υπηρεσιών internet.

### <span id="page-13-0"></span>**Σύνδεση σε WLAN**

Για να συνδεθείτε σε δίκτυο WLAN, ακολουθήστε τα εξής βήµατα:

- **1.** Βεβαιωθείτε ότι η συσκευή WLAN είναι ενεργοποιηµένη. Εάν είναι ενεργοποιηµένη, ανάβει η φωτεινή ένδειξη ασύρµατης λειτουργίας. Εάν η φωτεινή ένδειξη ασύρµατης λειτουργίας είναι σβηστή, πατήστε το κουµπί ασύρµατης λειτουργίας.
- **ΣΗΜΕΙΩΣΗ** Σε ορισµένα µοντέλα, η φωτεινή ένδειξη ασύρµατης λειτουργίας γίνεται πορτοκαλί όταν όλες οι ασύρµατες συσκευές είναι απενεργοποιηµένες.
- **2.** Ανοίξτε το παράθυρο "Σύνδεση µε δίκτυο", επιλέγοντας **Έναρξη > Σύνδεση µε**.
- **3.** Επιλέξτε το ασύρµατο δίκτυο που θέλετε από τη λίστα και έπειτα πληκτρολογήστε το κλειδί ασφαλείας του δικτύου, εφόσον απαιτείται.
- **ΣΗΜΕΙΩΣΗ** Εάν δεν βλέπετε το δίκτυο στο οποίο θέλετε να συνδεθείτε, κάντε κλικ στην επιλογή **Ρύθµιση σύνδεσης ή δικτύου**. Θα εµφανιστεί µια λίστα επιλογών που περιλαµβάνουν την µη αυτόµατη αναζήτηση και σύνδεση σε δίκτυο καθώς και τη δηµιουργία νέας σύνδεσης δικτύου.
- $\mathbb{R}$  ΣΗΜΕΙΩΣΗ Η ακτίνα λειτουργίας (πόσο μακριά φτάνουν τα ασύρματα σήματα) εξαρτάται από την υλοποίηση WLAN, τον κατασκευαστή του δροµολογητή και τυχόν παρεµβολή από άλλες ηλεκτρονικές συσκευές ή δοµικές κατασκευές, όπως τοίχοι και πατώµατα.

Περισσότερες πληροφορίες για τη χρήση WLAN διατίθενται από τις ακόλουθες πηγές:

- Πληροφορίες από τον παροχέα υπηρεσιών Internet (ISP) και τον οδηγό χρήσης που συνοδεύει τον ασύρµατο δροµολογητή και τον υπόλοιπο εξοπλισµό WLAN.
- Πληροφορίες και συνδέσεις τοποθεσιών Web που υπάρχουν στη Βοήθεια και υποστήριξη.

Επικοινωνήστε µε τον παροχέα υπηρεσιών Internet (ISP) ή αναζητήστε στο Web µια λίστα µε τα πλησιέστερα δηµόσια WLAN. Οι τοποθεσίες Web που αναφέρουν δηµόσια WLAN είναι οι Cisco Internet Mobile Office Wireless Locations, Hotspotlist και Geektools. Ενηµερωθείτε για το κόστος και τις απαιτήσεις σύνδεσης κάθε τοποθεσίας δηµόσιου WLAN.

Για συµπληρωµατικές πληροφορίες σχετικά µε τη σύνδεση του υπολογιστή σας σε εταιρικό WLAN επικοινωνήστε µε το διαχειριστή δικτύου ή το τµήµα πληροφορικής.

### <span id="page-14-0"></span>**Χρήση λειτουργιών ασύρµατης ασφάλειας**

Όταν εγκαθιστάτε ένα WLAN ή έχετε πρόσβαση σε υπάρχον WLAN, να ενεργοποιείτε πάντα τις λειτουργίες ασφαλείας για προστασία του δικτύου σας από µη εξουσιοδοτηµένη πρόσβαση. Τα πιο γνωστά επίπεδα ασφάλειας είναι Wi-Fi Protected Access (WPA)-Personal και Wired Equivalent Privacy (WEP).

Όταν δηµιουργείτε ένα δίκτυο, χρησιµοποιήστε ένα ή περισσότερα από τα παρακάτω µέτρα ασφαλείας:

- Ενεργοποίηση κρυπτογράφησης ασφαλείας WPA-Personal ή WEP στο δρομολογητή.
- Αλλαγή του προεπιλεγμένου ονόματος δικτύου (SSID) και κωδικού πρόσβασης.
- Χρήση τείχους προστασίας
- Pύθμιση της ασφάλειας στο πρόγραμμα περιήγησης Web.

Για περισσότερες πληροφορίες σχετικά µε την ασφάλεια WLAN, επισκεφτείτε την τοποθεσία Web της HP στη διεύθυνση <http://www.hp.com/go/wireless> (μόνο στα αγγλικά).

### <span id="page-15-0"></span>**Προσδιορισµός ταυτότητας συσκευής WLAN**

Εάν αντιµετωπίζετε πρόβληµα στην προσπάθειά σας να συνδεθείτε σε ασύρµατο δίκτυο, επιβεβαιώστε ότι η ενσωµατωµένη συσκευή WLAN έχει εγκατασταθεί σωστά στον υπολογιστή σας:

**ΣΗΜΕΙΩΣΗ** Τα Windows περιλαµβάνουν τη λειτουργία «Έλεγχος λογαριασµού χρήστη» για τη βελτίωση της ασφάλειας του υπολογιστή σας. Μπορεί να σας ζητηθεί η άδειά σας ή ο κωδικός πρόσβασης για εργασίες όπως εγκατάσταση εφαρµογών, εκτέλεση βοηθητικών προγραµµάτων ή αλλαγές ρυθµίσεων των Windows. Για περισσότερες πληροφορίες ανατρέξτε στην online βοήθεια των Windows.

- **1.** Επιλέξτε **Έναρξη > Υπολογιστής > Ιδιότητες συστήµατος**.
- **2.** Στο αριστερό τµήµα του παραθύρου, επιλέξτε **∆ιαχείριση Συσκευών** > **Προσαρµογείς δικτύου**.
- **3.** Εντοπίστε τη συσκευή WLAN από τη λίστα προσαρµογέων δικτύου. Η καταχώρηση µιας συσκευής WLAN στη λίστα ενδέχεται να περιλαµβάνει έναν από τους όρους *wireless*, *wireless LAN*, *WLAN* ή *802.11*.

Εάν στη λίστα δεν υπάρχει καµία συσκευή WLAN, τότε είτε ο υπολογιστής δεν διαθέτει ενσωµατωµένη συσκευή WLAN, είτε το πρόγραµµα οδήγησης της συσκευής WLAN δεν έχει εγκατασταθεί σωστά.

Για περισσότερες πληροφορίες σχετικά µε την αντιµετώπιση προβληµάτων ασύρµατων δικτύων, ανατρέξτε στις πληροφορίες και τοποθεσίες web που παρέχονται στη Βοήθεια και υποστήριξη.

## <span id="page-16-0"></span>**4 Χρήση της µονάδας HP Broadband Wireless (µόνο σε επιλεγµένα µοντέλα)**

Η µονάδα HP Broadband Wireless δίνει στον υπολογιστή σας τη δυνατότητα να έχει πρόσβαση στο Internet από περισσότερα μέρη και σε μεγαλύτερες περιοχές σε σύγκριση με τις συσκευές WLAN. Η χρήση της µονάδας HP Broadband Wireless απαιτεί την ύπαρξη ενός παροχέα υπηρεσιών δικτύου (ονοµάζεται *φορέας εκµετάλλευσης κινητού δικτύου*), που στις περισσότερες είναι µια εταιρεία κινητής τηλεφωνίας. Η κάλυψη για τη µονάδα HP Broadband Wireless είναι παρόµοια µε τη φωνητική κάλυψη των κινητών τηλεφώνων.

Όταν χρησιµοποιείτε τη µονάδα HP Broadband Wireless µε υπηρεσία φορέα εκµετάλλευσης κινητού δικτύου, σας δίνει την ελευθερία να παραµένετε συνδεδεµένοι στο Internet, να στέλνετε e-mail ή να συνδέεστε στο εταιρικό σας δίκτυο είτε βρίσκεστε καθ' οδόν, είτε είστε εκτός εµβέλειας των σηµείων σύνδεσης Wi-Fi.

Η ΗΡ προσφέρει δύο τύπους µονάδων ασύρµατης ευρυζωνικής σύνδεσης:

- Η µονάδα HSDPA (High Speed Downlink Packet Access) παρέχει πρόσβαση σε δίκτυα που βασίζονται στο πρότυπο τηλεπικοινωνιών GSM (Global System for Mobile Communications).
- Η μονάδα EV-DO (Evolution Data Optimized) παρέχει πρόσβαση σε δίκτυα που βασίζονται στο πρότυπο τηλεπικοινωνιών CDMA (code division multiple access).

Για πληροφορίες σχετικά µε τη µονάδα HP Broadband Wireless, δείτε την τοποθεσία web της HP στη διεύθυνση <http://www.hp.com/go/broadbandwireless>.

## <span id="page-17-0"></span>**5 Χρήση ασύρµατων συσκευών Bluetooth (µόνο σε επιλεγµένα µοντέλα)**

Μια συσκευή Bluetooth παρέχει ασύρµατη επικοινωνία µικρής εµβέλειας που αντικαθιστά τις συνδέσεις φυσικού καλωδίου, οι οποίες παραδοσιακά συνδέουν ηλεκτρονικές συσκευές όπως οι ακόλουθες:

- Υπολογιστές (επιτραπέζιοι, φορητοί, PDA)
- Τηλέφωνα (κινητά, ασύρµατα και έξυπνα τηλέφωνα)
- Συσκευές απεικόνισης (εκτυπωτής, φωτογραφική µηχανή)
- Συσκευές ήχου (ακουστικά, ηχεία)

Οι συσκευές Βluetooth παρέχουν δυνατότητα οµότιµης σύνδεσης που σας επιτρέπει να ρυθµίσετε ένα προσωπικό δίκτυο (PAN) συσκευών Bluetooth. Για πληροφορίες σχετικά µε τη διαµόρφωση παραµέτρων και τη χρήση των συσκευών Bluetooth, ανατρέξτε στην online Βοήθεια του λογισµικού Bluetooth.

## <span id="page-18-0"></span>**Ευρετήριο**

#### **Α**

ασύρµατη συσκευή, ασύρµατο δίκτυο [1](#page-6-0) ασύρµατο δίκτυο (WLAN) ακτίνα λειτουργίας [8](#page-13-0) απαιτούµενος εξοπλισµός [7](#page-12-0) ασφάλεια [9](#page-14-0) σύνδεση [8](#page-13-0) σύνδεση σε δηµόσιο WLAN [8](#page-13-0) σύνδεση σε εταιρικό WLAN [8](#page-13-0) ασύρµατο δίκτυο, περιγραφή [1](#page-6-0) ασφάλεια, ασύρµατη [9](#page-14-0)

#### **Ε**

εγκατάσταση σύνδεσης Internet [7](#page-12-0) εγκατάσταση WLAN [7](#page-12-0) εταιρική σύνδεση WLAN [8](#page-13-0)

#### **Κ**

κουµπί ασύρµατης λειτουργίας [2](#page-7-0)

#### **Λ**

λογισµικό Wireless Assistant [2](#page-7-0)

#### **Μ**

µονάδα HP Broadband Wireless [11](#page-16-0)

#### **Σ**

στοιχεία ελέγχου ασύρµατης λειτουργίας κουµπί [2](#page-7-0) λειτουργικό σύστηµα [2](#page-7-0) λογισµικό Wireless Assistant [2](#page-7-0) σύνδεση σε δηµόσιο WLAN [8](#page-13-0) σύνδεση σε WLAN [8](#page-13-0) συσκευή Bluetooth [12](#page-17-0) συσκευή WLAN [6](#page-11-0)

συσκευή WWAN [11](#page-16-0)

#### **Φ**

φωτεινή ένδειξη ασύρµατης λειτουργίας [2](#page-7-0)

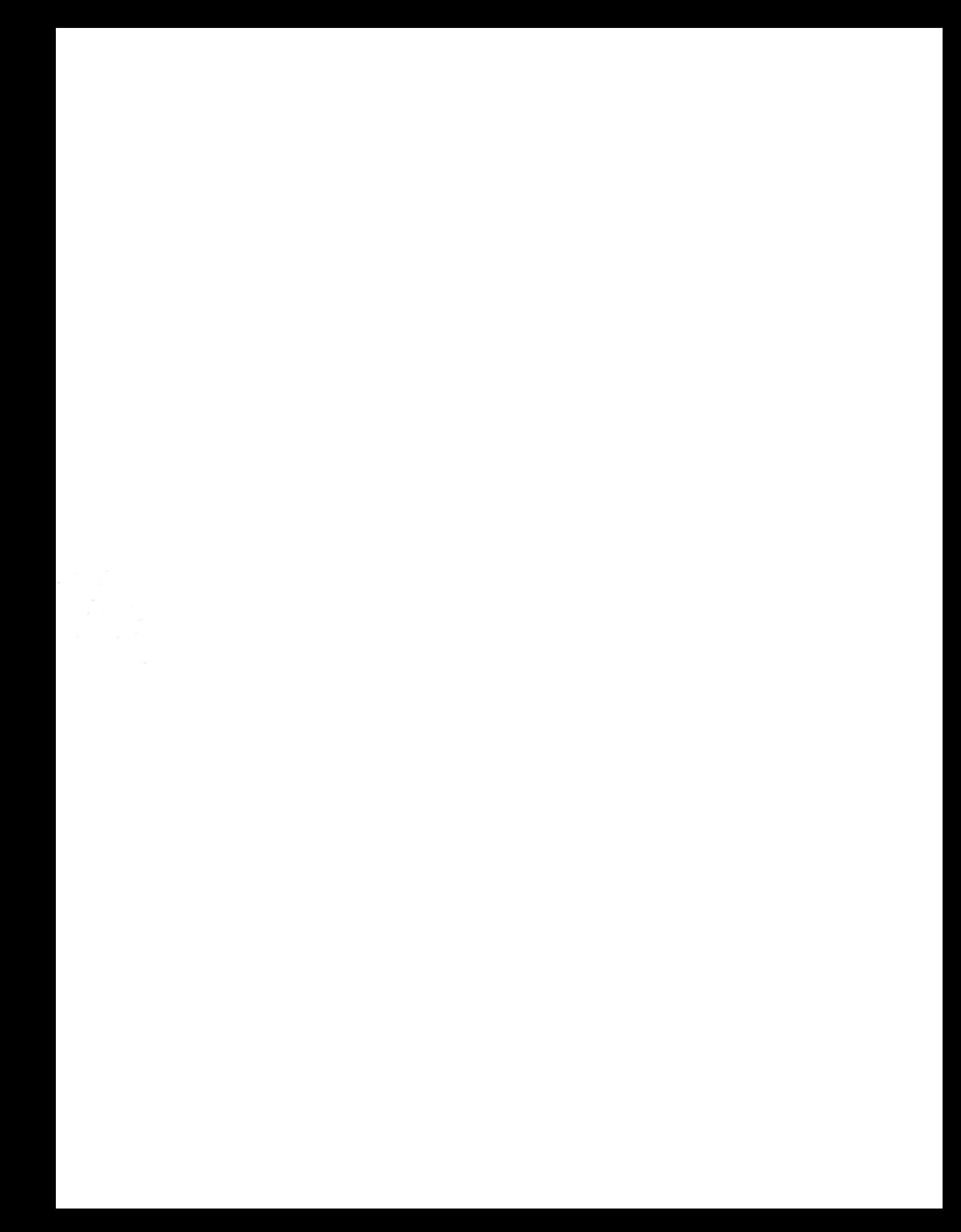